# MANUAL EVENTOS DE EXTENSÃO SIGAA

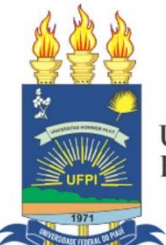

**UNIVERSIDADE** FEDERAL DO PIAUÍ

ELABORAÇÃO:

*Coordenadoria de Programas, Projetos e Eventos Científicos e Tecnológicos (CPPEC/PREXC)*

Prof. Dr Gildásio Guedes Fernandes Reitor

> Prof. Dr. Viriato Campelo Vice -Reitor

### **Elaboração:**

Profa Dra Lílian Machado Vilarinho de Moraes Coordenadora de Programas, Projetos e Eventos Científicos e Tecnológicos (CPPEC)

> Profa Dra Deborah Dettman Matos Pró-Reitoria de Extensão e Cultura (PREXC)

> > **Maio/2021**

# APRESENTAÇÃO

*Este manual foi elaborado para esclarecer como submeter e gerenciar os Eventos de Extensão Universitária no âmbito da Universidade Federal do Piauí (UFPI), por meio do Módulo de Extensão do Sistema Integrado de Gestão de Atividades Acadêmicas (SIGAA). Aborda orientações sobre as seguintes funcionalidades do Sistema:*

- 1) Submeter Evento de Extensão
- 2) Gerenciar Membros da Equipe do Evento
- 3) Gerenciar Participantes do Evento
- 4) Gerenciar Inscrições do Evento
- 5) Envio de Relatórios do Evento
- 6) Acessar Certificados dos Eventos de Extensão

Este manual foi idealizado para que a comunidade acadêmica, em especial docentes e servidores possam compreender as funcionalidades do Módulo Extensão – Portal Docente (SIGAA) relacionadas aos Eventos de Extensão no âmbito da UFPI.

> Profa Dra Lílian Machado Vilarinho de Moraes Coordenadora CPPEC/PREXC

# **Eventos de Extensão (Resolução 022/2018- CEPEX e Resolução 184/2018- CEPEX)**

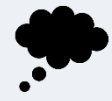

**Conceito:** Todas as ações de extensão que envolvem organização, promoção ou atuação, implicando em apresentação pública, livre ou com clientela específica do conhecimento ou produto cultural, artístico, esportivo, científico ou tecnológico.

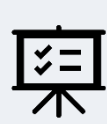

### **Objetivos:**

- Difusão de conhecimentos, processos ou produtos culturais, científicos ou tecnológicos, desenvolvidos, conservados ou reconhecidos pela UFPI.

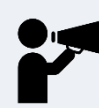

### **Público Externo:** Deve ser o alvo do Evento de Extensão.

- 1) Membros da Sociedade Civil
- 2) Participantes de Instituições Sociais
- 3) Movimentos sociais organizados.

### **Público Interno:** Alvo Prioritário ou Majoritário

- 1) Discentes / Estudantes;
- 2) Técnicos administrativos;
- 3) Docentes da UFPI.

Eventos Científicos e Tecnológicos: discutem ideias e conceitos sobre temas específicos.

### **Eventos científicos e tecnológicos podem ser denominados de:**

- 1) Congresso
- 2) Conferência
- 3) Seminário
- 4) Oficina
- 5) Simpósio
- 6) Jornada
- 7) Semana
- 8) Encontro
- 9) Fórum
- 10) Reunião
- 11) Circuito
- 12) Workshop
- 13) Mesas Redondas
- 14) Palestras
- 15) Colóquio
- 16) Campanha Educativa
- 17) Olímpiadas, dentre outros.

Eventos Culturais, Esportivos e de Lazer: envolvem atividades culturais, esportivas e de entretenimento.

### **Eventos culturais, esportivos e de lazer podem ser denominados de:**

- 1) Exposição de arte e produto;
- 2) Espetáculo;
- 3) Festival;
- 4) Feira;
- 5) Salão;
- 6) Mostra;
- 7) Recital;
- 8) Concerto;
- 9) Apresentação teatral;
- 10) Exibição de vídeos;
- 11) Documentários e filmes;
- 12) Apresentação pública de música, canto e dança;
- 13) Campeonato;
- 14) Torneio;
- 15) Olímpiada esportiva;
- 16) Calourada, dentre outras.

### **1. Como cadastrar um Evento de Extensão no SIGAA**

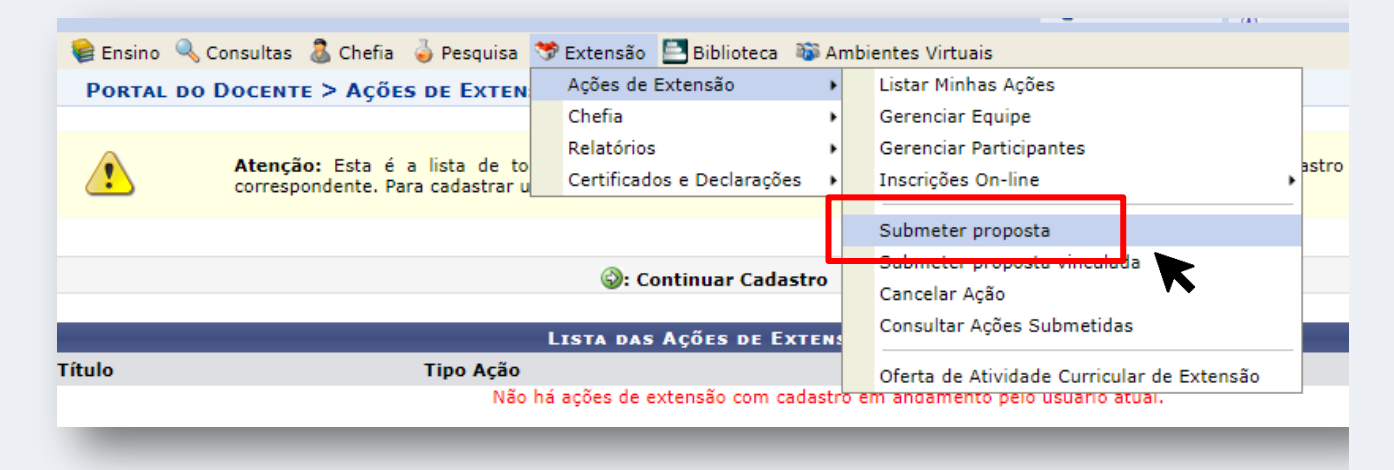

Módulo Extensão > Ações de Extensão > Submeter proposta

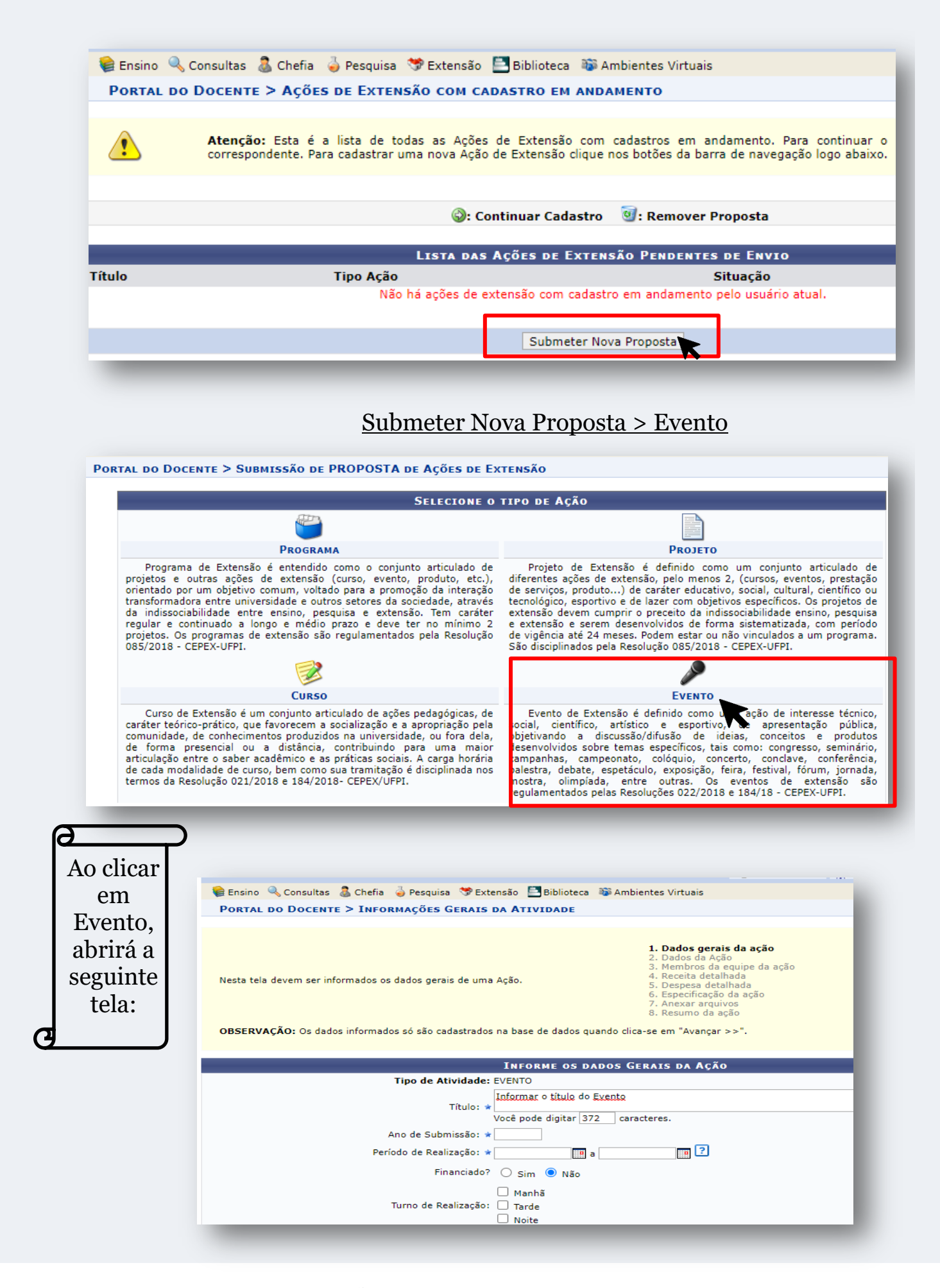

 Na parte superior consta todas as etapas de preenchimento para submissão do Evento, que são:

- 1. Dados gerais da ação
- 2. Dados da ação
- 3. Membros da equipe da ação
- 4. Receita detalhada (se houve financiamento)
- 5. Despesa detalhada (se houver financiamento)
- 6. Especificação da ação
- 7. Anexar arquivos
- 8. Resumo da ação

### **1. Dados gerais da ação**

#### **Itens obrigatórios de preenchimento:**

- 1) Título
- 2) Ano de submissão
- 3) Período de realização
- 4) Área de conhecimento da CAPES
- 5) Abrangência
- 6) Área Temática de Extensão
- 7) Tipo de Ação

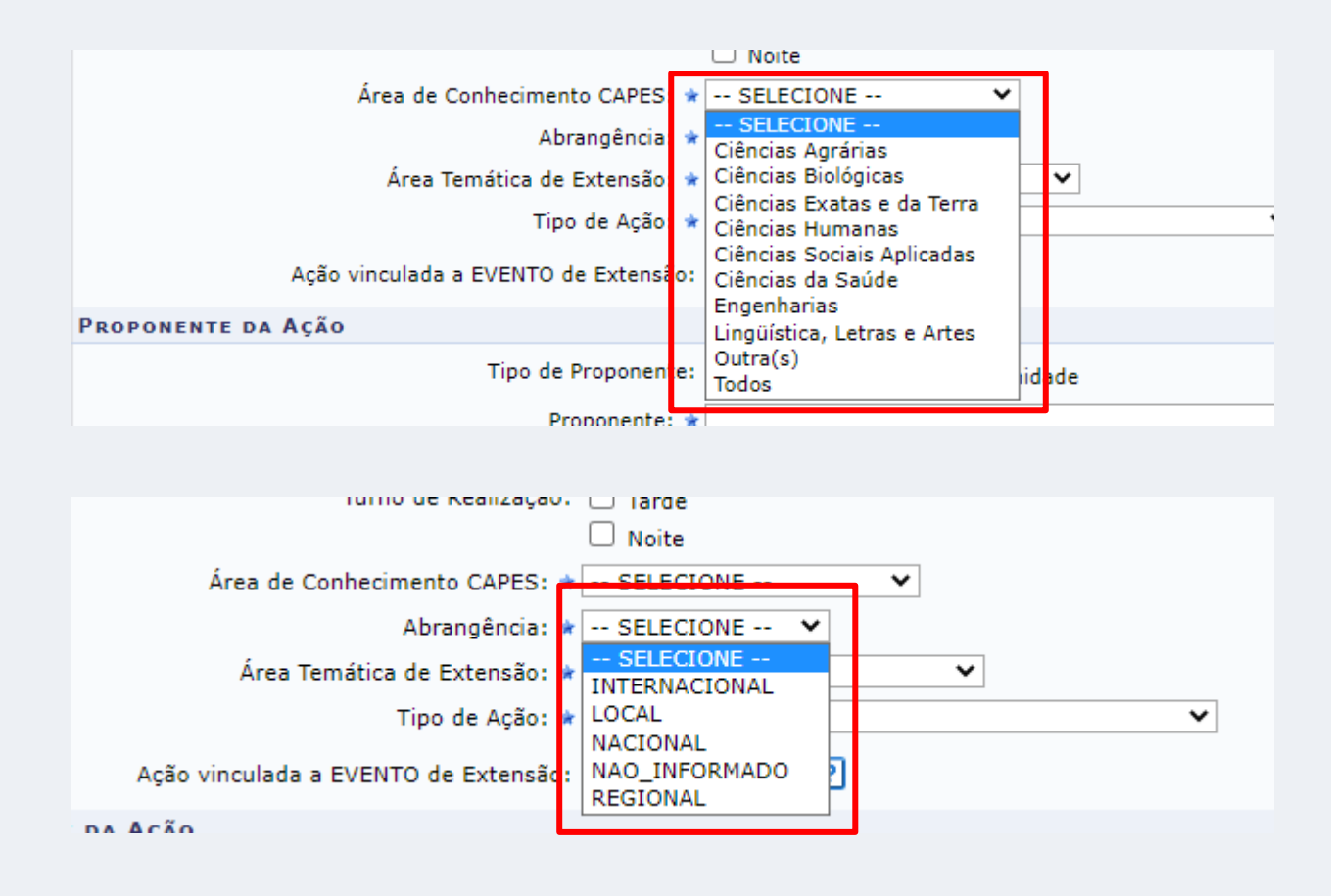

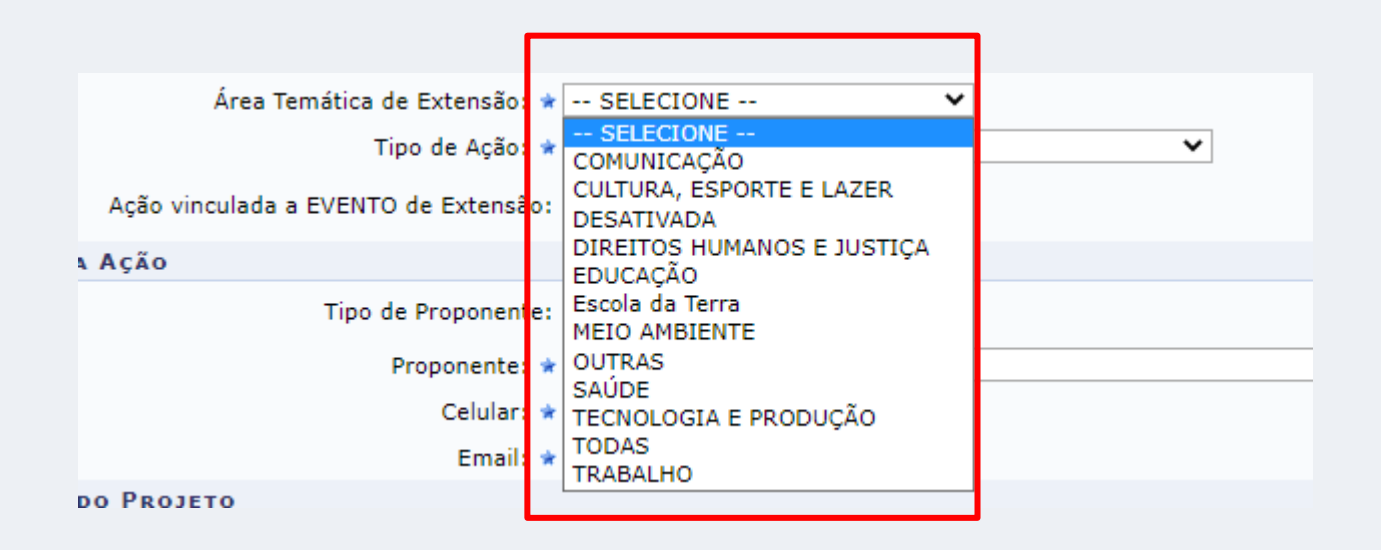

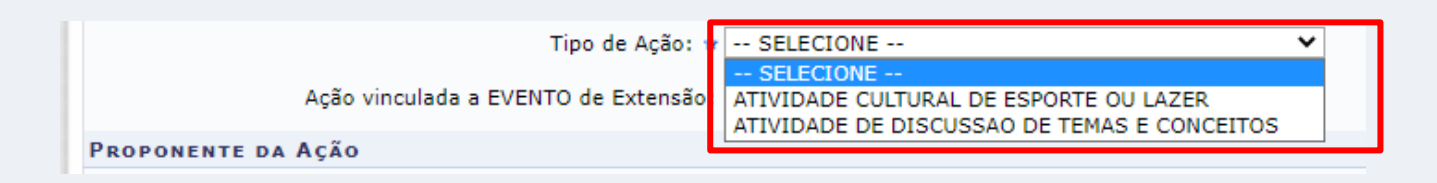

Ao marcar o tipo de ação, o Coordenador deve escolher entre:

- 1) Atividade Cultural de Esporte ou Lazer: caso seu evento envolva atividades esportivas, de cultura ou entretenimento.
- 2) Atividade de Discussão de Temas e Conceitos: caso seja um evento científico ou tecnológico.
- **Proponente da ação:**

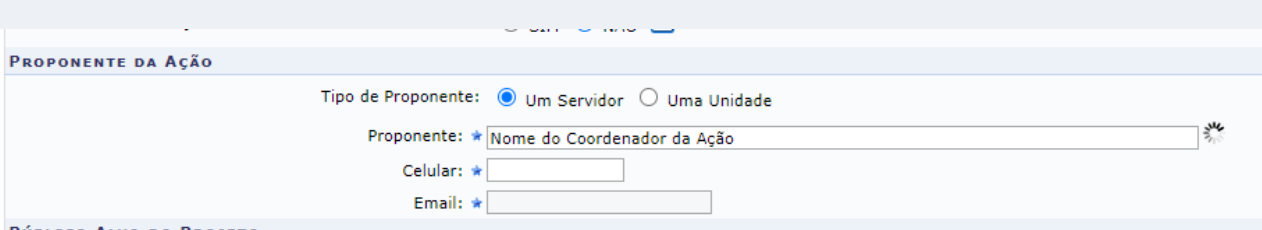

Tipo de Proponente:

Podem ser proponentes de Eventos de Extensão,

- um servidor (docente, técnico administrativo)
- ou uma unidade (por exemplo: campus, centro, departamento, programa de pós-graduação).

### **Público alvo do Evento:**

### **Itens obrigatórios de preenchimento:**

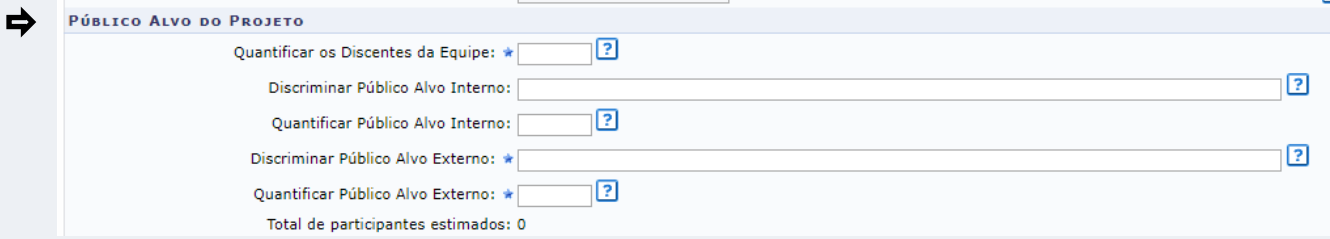

**1) Quantificar os discentes da equipe:** (quantidade de alunos que serão monitores, da comissão organizadora ou qualquer atividade que esteja ligada a execução do evento)

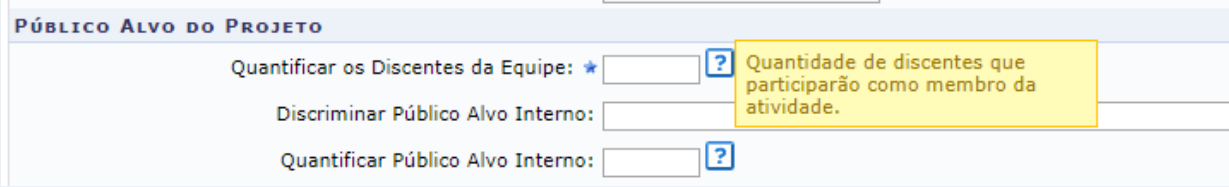

**2) Discriminar Público Alvo Externo:** quantificar o público alvo que será atendido com o projeto. Exemplo: agricultores, familiares, merendeiras, estudantes, escolares, dentre outros).

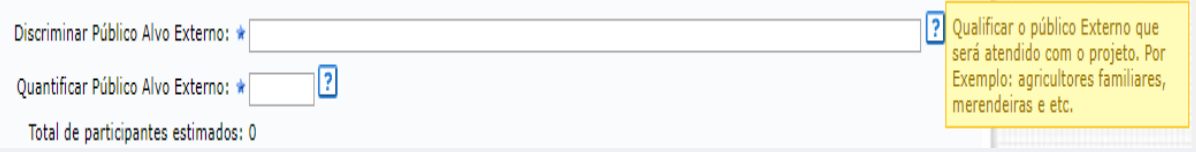

**3) Quantificar Público Alvo Externo**: quantidade de pessoas atendidas diretamente pelo projeto.

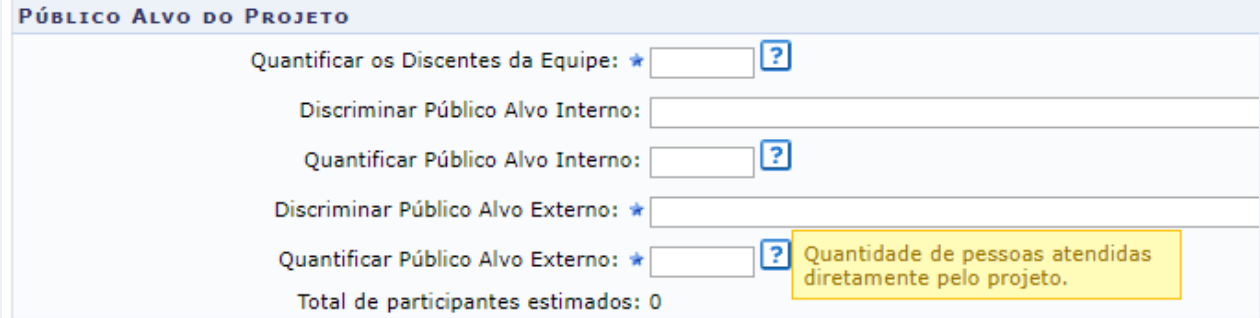

### **4) Curricularização de Extensão:**

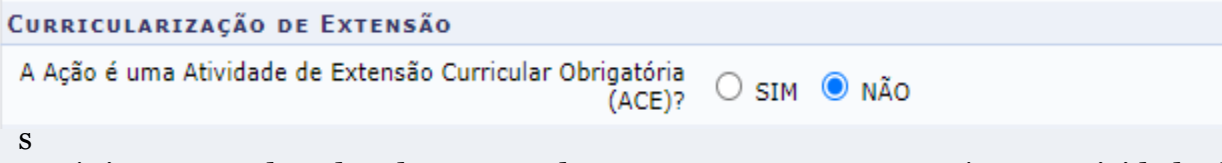

te tópico o Coordenador do Evento deve marcar a se o Evento é uma Atividade de Extensão Obrigatória (ACE).

**5) Local de Realização**: preencher Estado, município e Espaço de Realização do Evento.

Caso seja um evento em formato remoto, o Coordenador do Evento deve inserir a plataforma virtual que o mesmo será realizado em Espaço de Realização.

Ao concluir o preenchimento, clicar em **Adicionar Local de Realização**

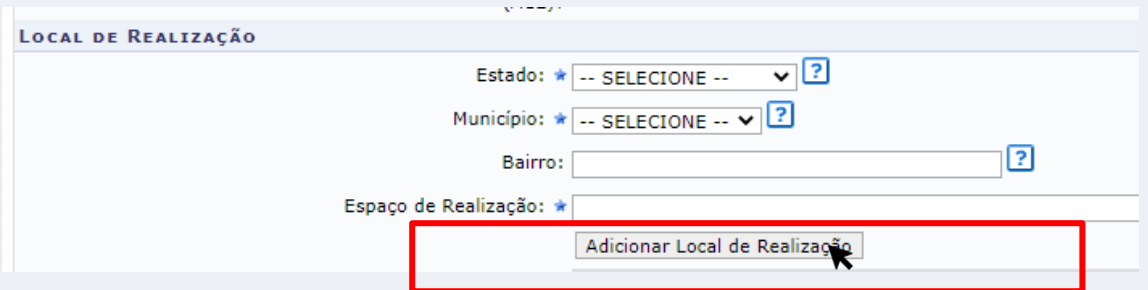

### **6) Local de Inscrição de Participante:**

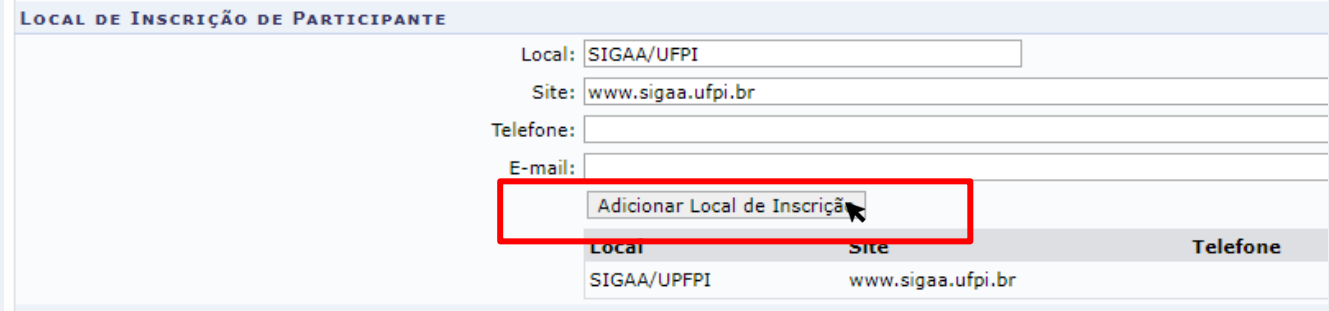

 No **Local de Inscrição de Participante** deve ser o próprio SIGAA para facilitar a certificação dos mesmos ao final do Evento. O coordenador do Evento deve inserir as informações e clicar em Adicionar Local de Inscrição.

### **7) Parecerias com outras instituições**:

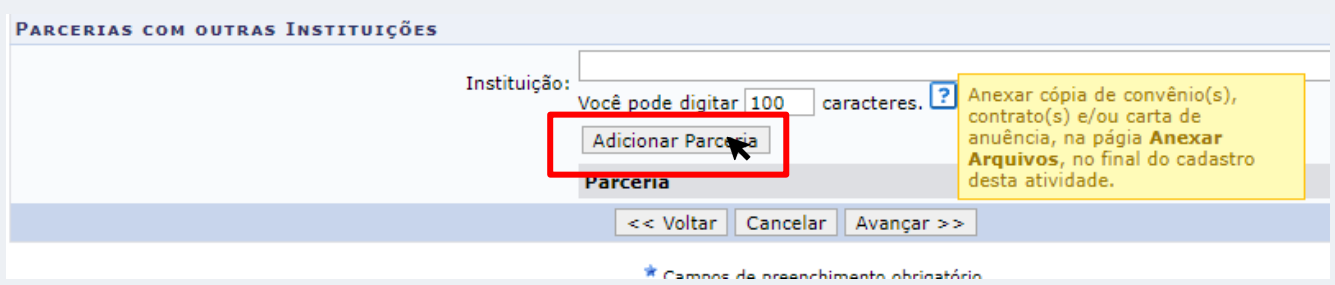

 Neste tópico o Coordenador do Evento deve Anexar a Carta de Anuência da Instituição (ou Instituições) parceiras para execução do Evento clicando em **Adicionar Parceria**.

### **2. Dados da Ação**

Nesta tela o Coordenador deve inserir *obrigatoriamente*:

- 1) Tipo de evento
- 2) Carga horária

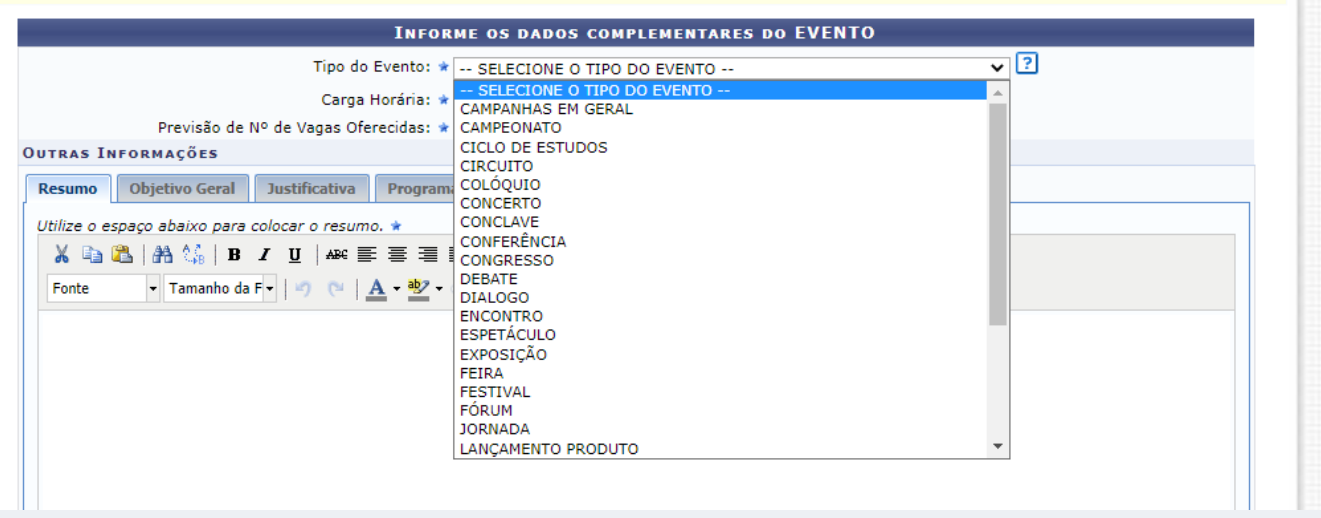

E deve preencher também as seguintes informações:

- 1) Resumo
- 2) Objetivo Geral
- 3) Justificativa
- 4) Programação: *detalhar a programação da ação de extensão, com os módulos, atividades, datas, horários e as respectivas cargas horárias que serão ofertadas.* Preencha de tal maneira que a soma das atividades esteja de acordo com a carga horária total apresentada na proposta.
- 5) Pré-Requisitos para Inscrição

### **3. Membros da Equipe do Evento**

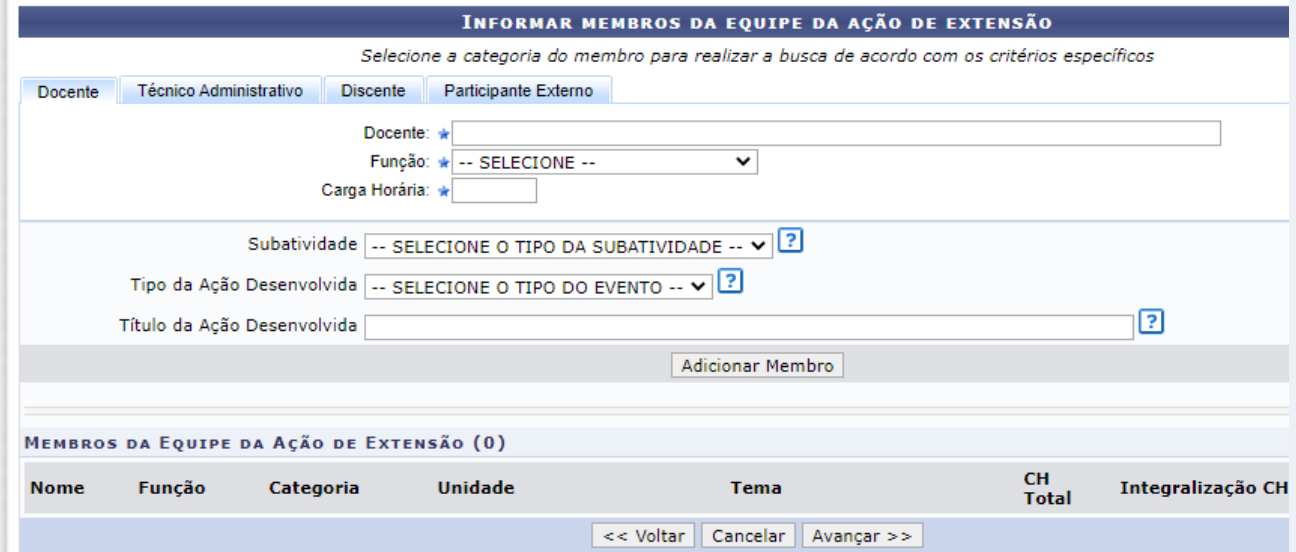

Selecionar a categoria do membro do Evento (Docente, Técnico administrativo, Discente, Participante externo)

Preencher obrigatoriamente a Função e Carga horária de cada membro da equipe do Evento.

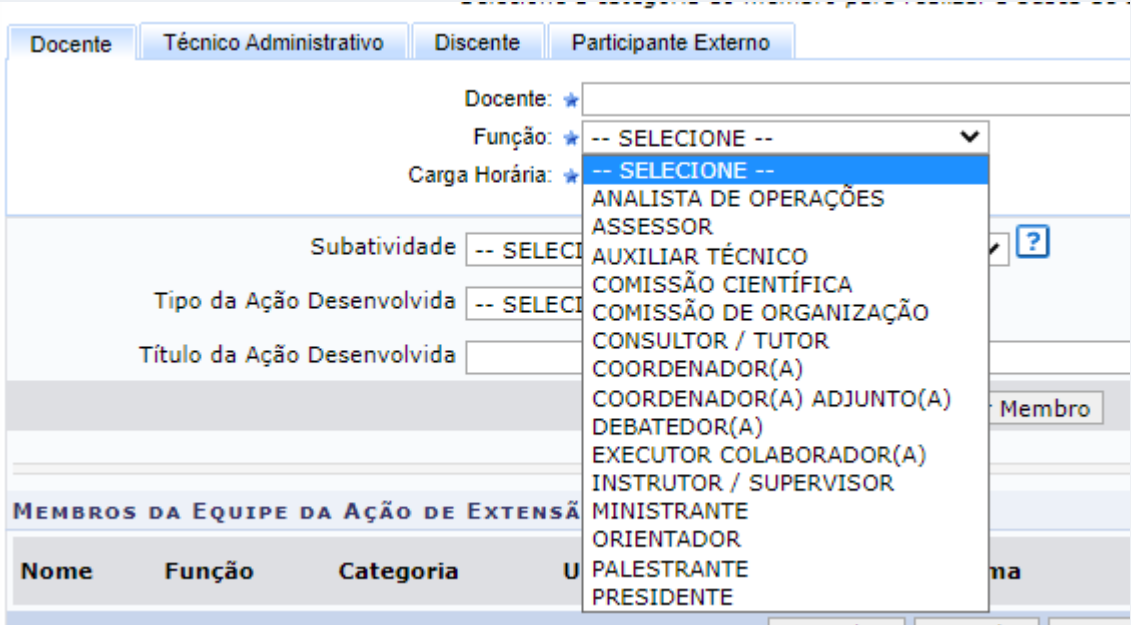

Lee Voltar II Cancelar II Avanc

### Após preencher as informações, deve clicar em **Adicionar Membro**

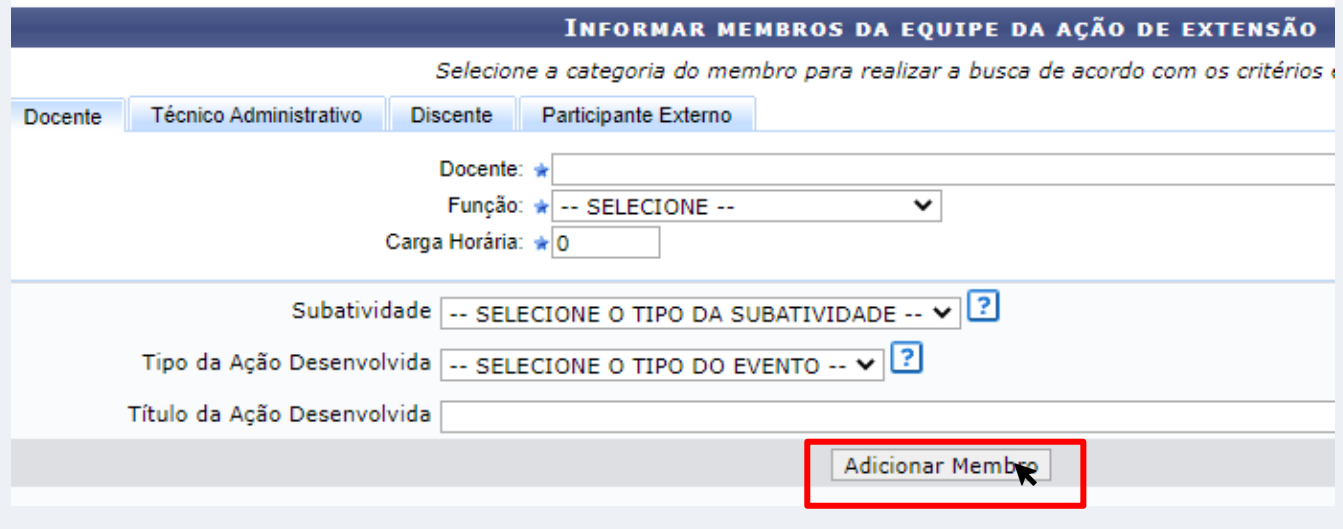

# **4. Receita detalhada (somente para Eventos Financiados)**

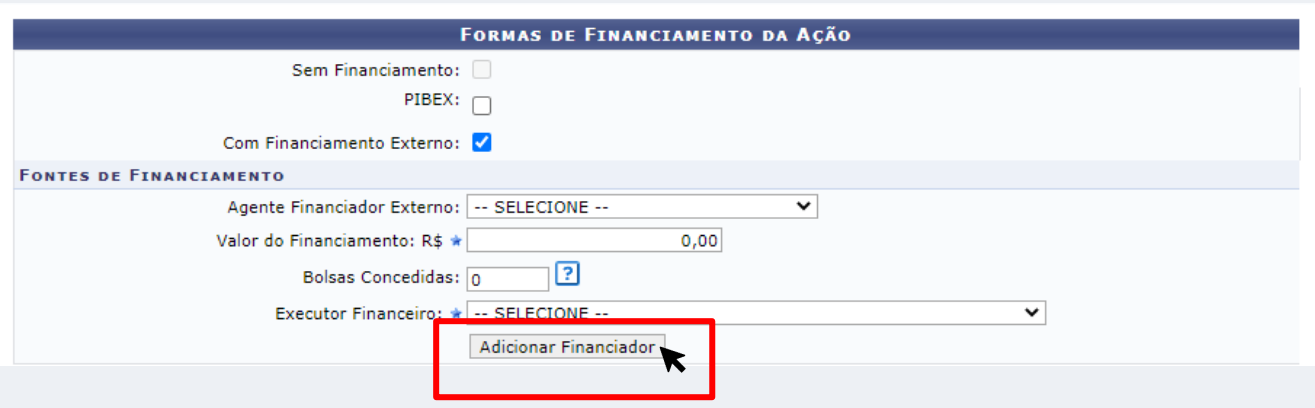

Em casos de eventos com Financiamento Externo, deve ser preenchido o Agente Financiador Externo, Valor do Financiamento e Executor Financeiro. Depois clicar em **Adicionar Financiador.**

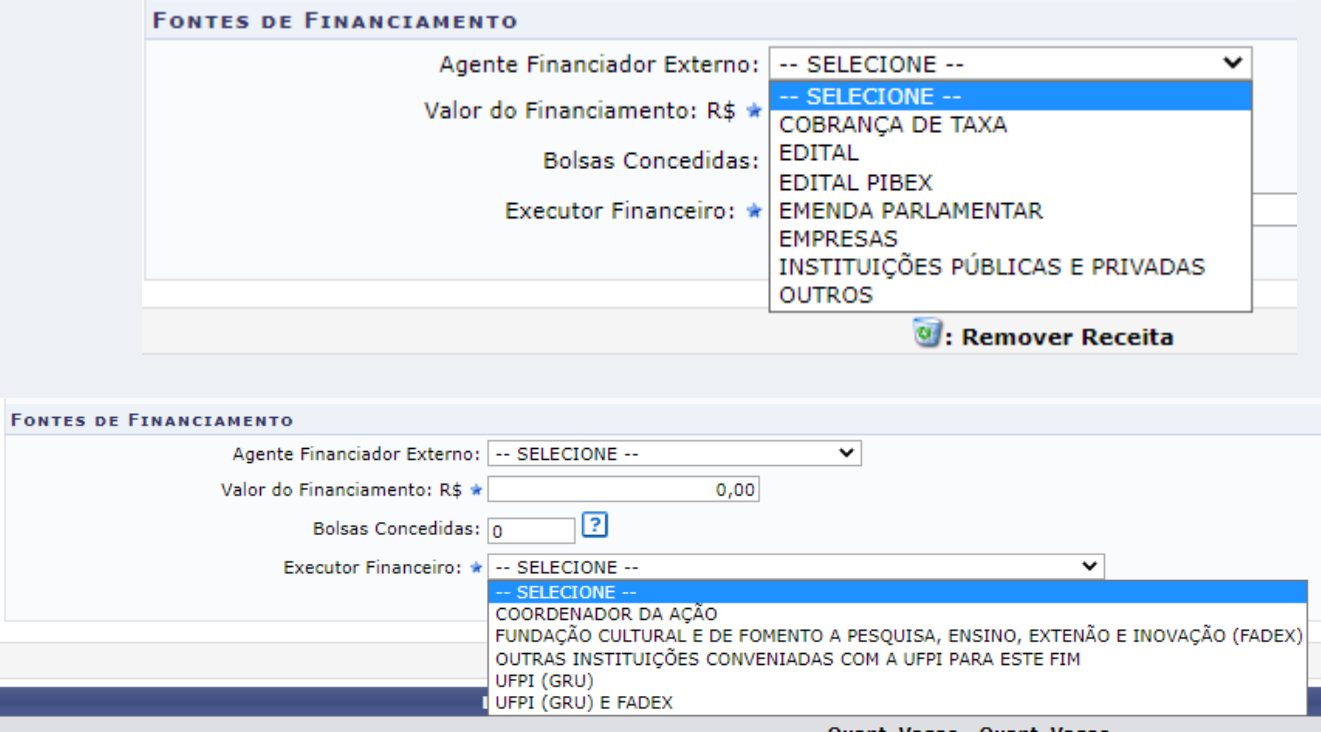

Os Eventos de Extensão com captação de recursos com taxa e inscrição devem atender ao disposto no Art. 5º da Resolução 022/2018-CEPEX e precisam da Aprovação do CEPEX.

Os Eventos de Extensão com cobrança de taxa de inscrição devem atender ao Art 5º e Paragráfo único do Art. 12º da Resolução 022/2018-CEPEX, destinando 10% das vagas para o público com vulnerabilidade social autodeclarada.

# **5. Despesa Detalhada ( somente para Eventos Financiados)**

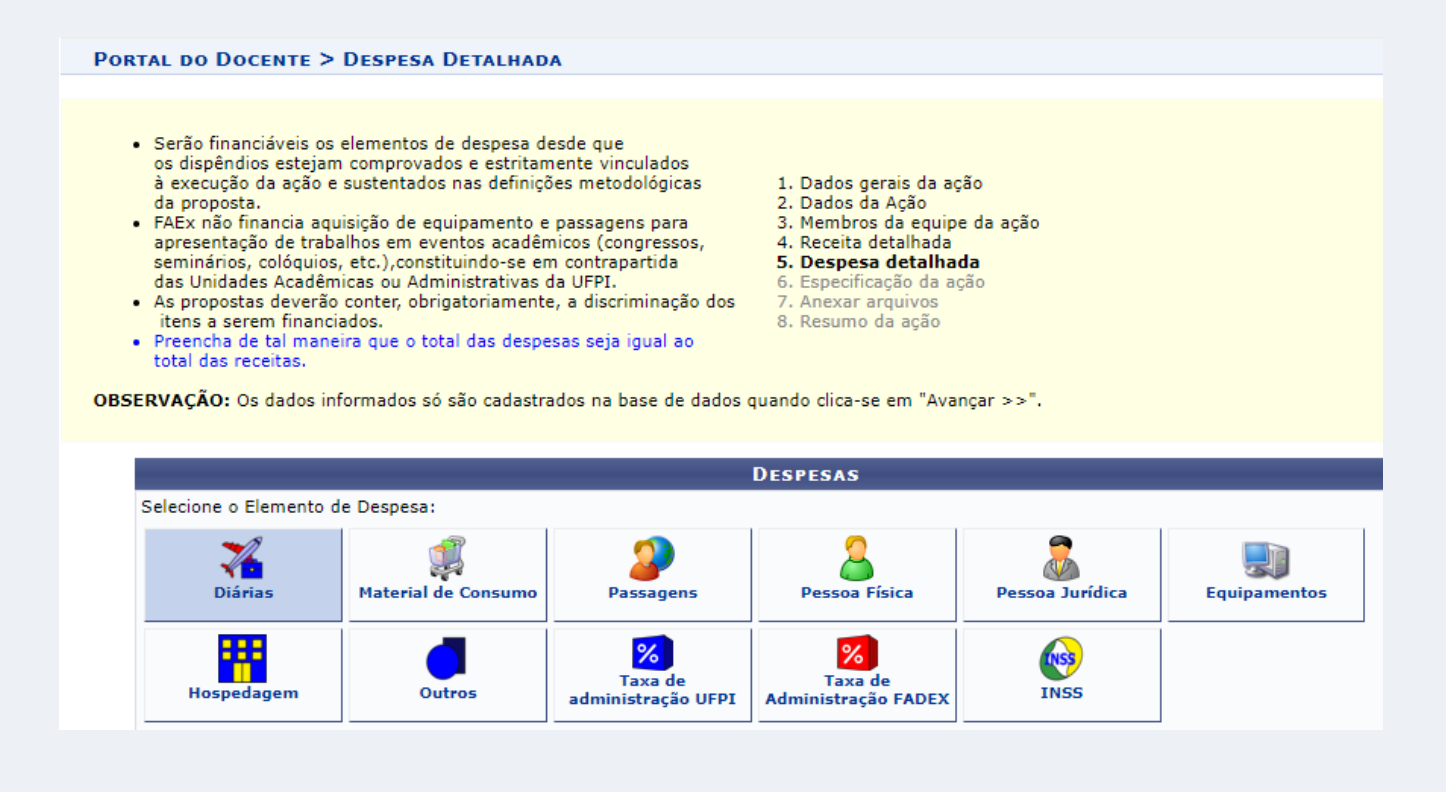

Nesta tela, o Coordenador do Evento deverá preencher discriminando cada elemento de despesa, tais como:

- 1) Diárias
- 2) Material de Consumo
- 3) Passagens
- 4) Pessoa Física
- 5) Pessoa Jurídica
- 6) Equipamentos
- 7) Hospedagens
- 8) Taxa de administração UFPI
- 9) Taxa de administração FADEX
- 10)Outros.

### **6. Especificação da Ação**

Nesta tela o Coordenador do Evento deve preencher o Cronogramas de Atividades conforme período de realização do Evento. Clicar em **Avançar** 

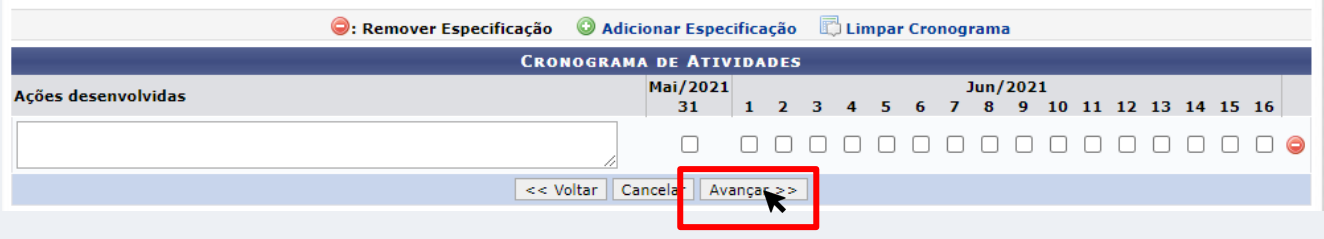

### **7. Anexar Arquivos**

Neste espaço o Coordenador do Evento deve enviar arquivo completo da Proposta do Evento de Extensão caso tenha sido elaborada também em outro formato ( Word, Excel, PDF, outros).

Utilize também para anexar outros documentos que julgar indispensáveis para a aprovação e/ou execução do Evento de Extensão que está sendo cadastrado.

Clicar em **Anexar Arquivo** > Avançar

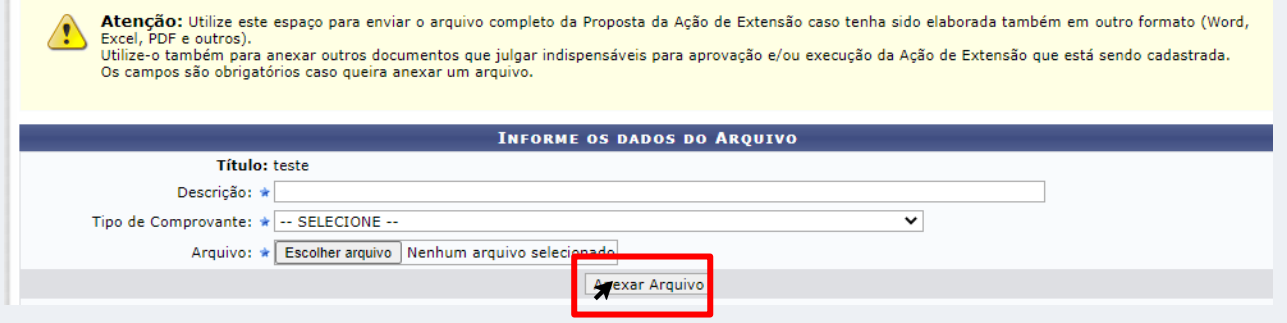

# **8. Resumo da Ação**

Nesta tela aparecerá um formulário com todas as informações preenchidas que serão encaminhadas para aprovação da chefia imediata do coordenador do Evento. Ao final do formulário , aparecerá uma declaração de responsabilidade pela veracidade das informações prestadas que deve ser "Marcada".

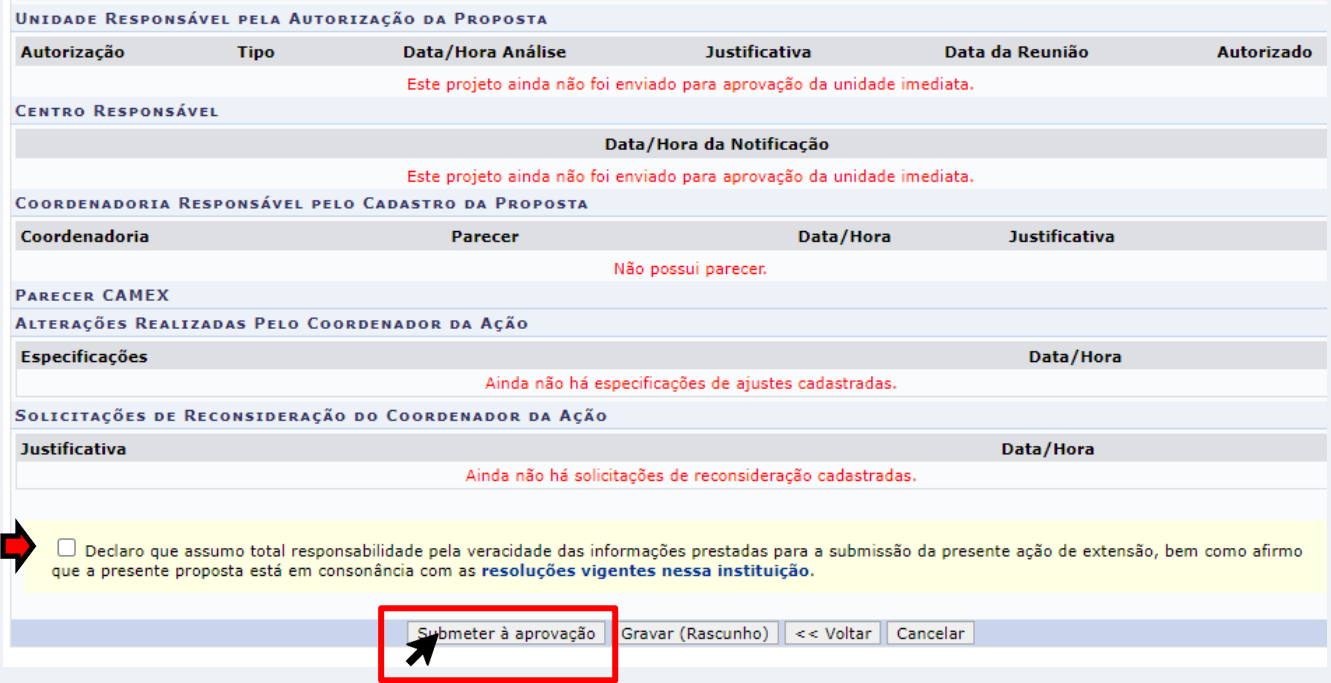

*Após esta ação clicar em Submeter à aprovação.*

### **2. Gerenciar Membros da Equipe de Evento de Extensão**

O Coordenador do Evento deve seguir o passso a passo para Gerenciar Equipe:

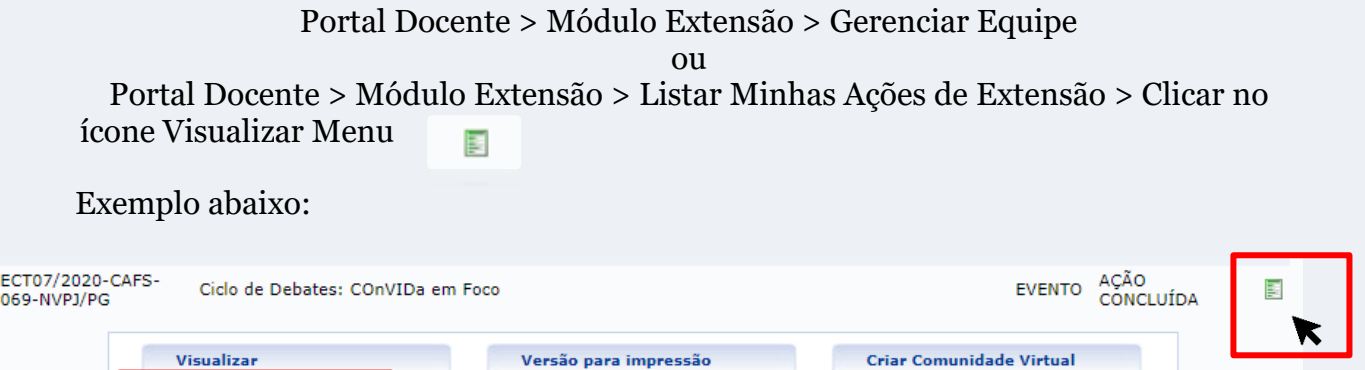

Relatório

Ao clicar em **Gerenciar Equipe** os Membros da Equipe cadastrados serão listados na" Lista de Ações que Coordeno", com carga horária, período de realização do evento e os seguintes *ícones destacados em vermelho*, como o exemplo abaixo:

**Gerenciar Participantes** 

**Gerenciar Equipe** 

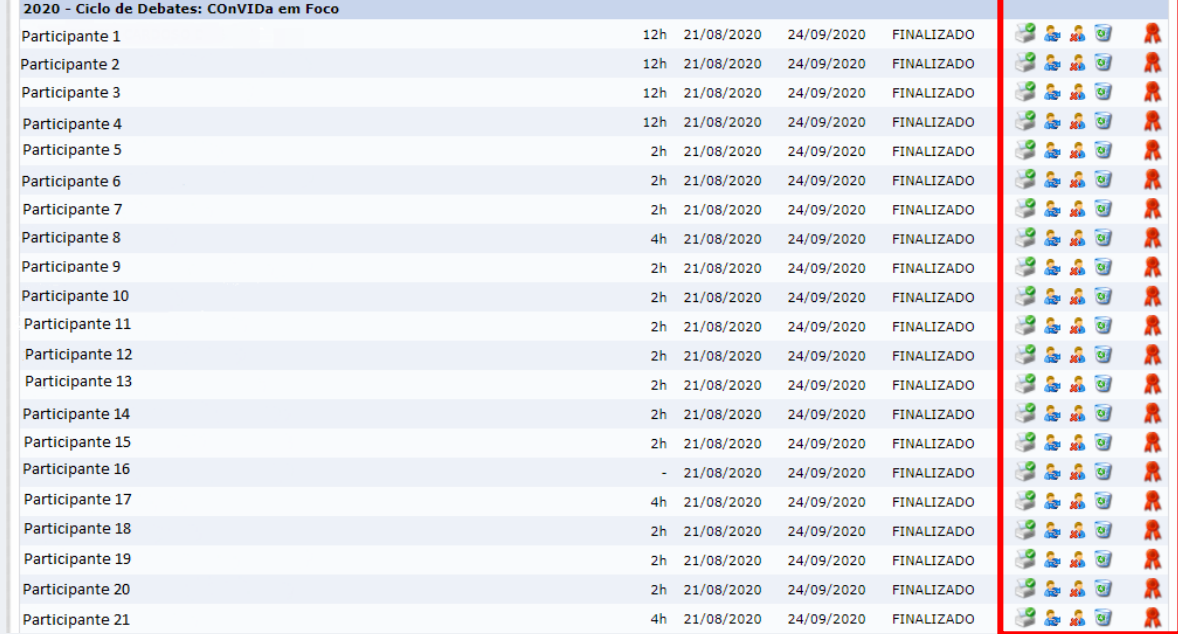

Os ícones destacados permitem realizar as seguintes ações, conforme legenda:

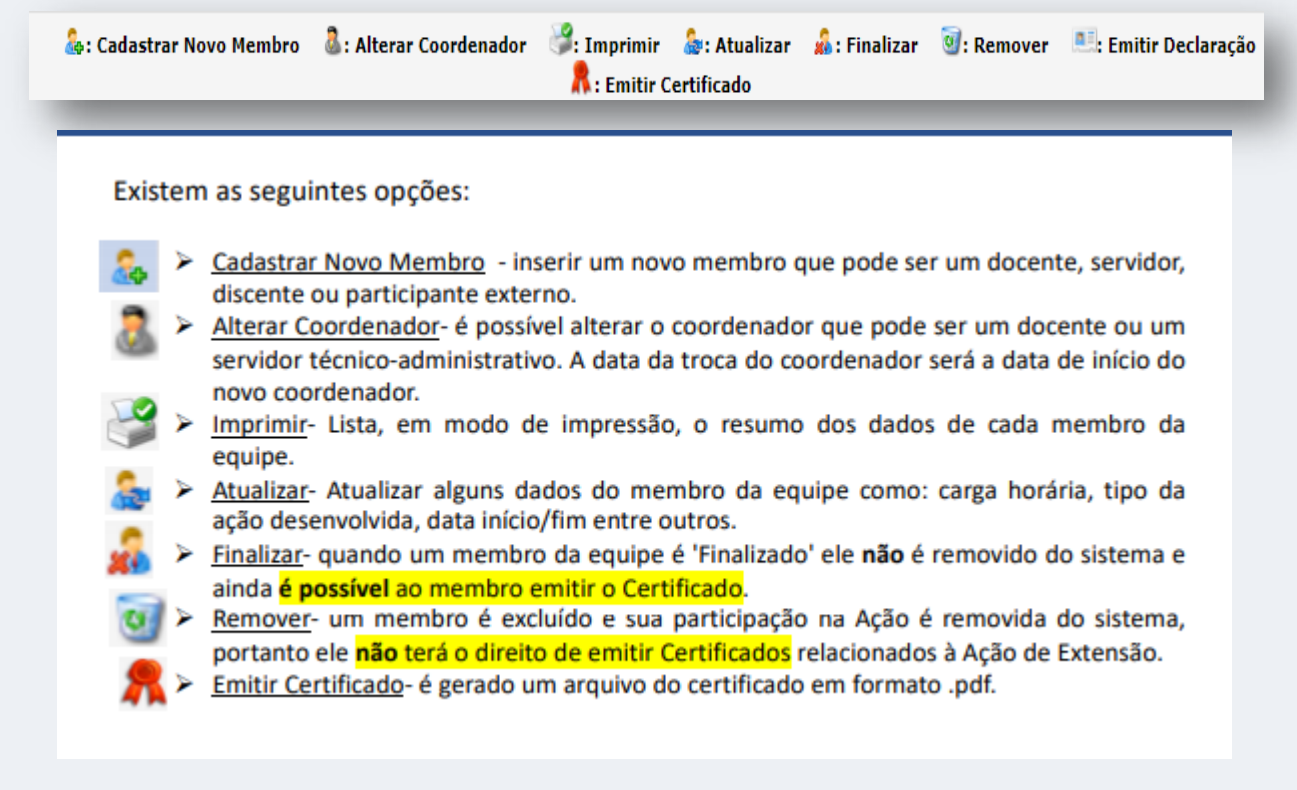

# **Cadastro de Novo Membro da Equipe em Eventos**

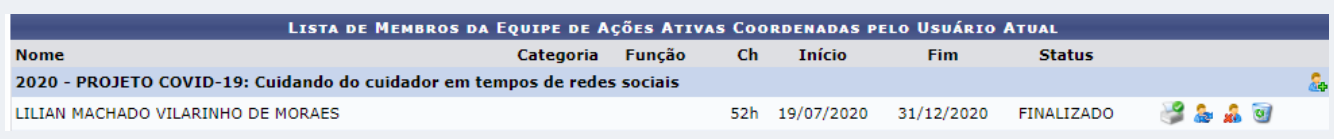

O ícone cadastrar novo membro aparece ao lado no nome do Evento

cadastrado como mostra o destaque acima, na lista de membros da equipe de ações ativas coordenadas pelo usuário atual.

**O cadastro de novo membro só é possível, se a ação não estiver concluída**. Após ação concluída, o proponente do Evento deve solicitar ao Coordenador da CPPEC a liberação do sistema para o Cadastro de Membros em Eventos concluídos.

# **3. Gerenciar Participantes de Evento de Extensão**

#### **Atenção**

Os participantes NÃO devem ser confundidos com os membros que fazem parte da equipe executora da ação, estes devem ser cadastrados como membros da equipe!

Importante: Uma ação de extensão só possui participantes quando as inscrições realizadas são aprovadas pelo coordenador ou quando o coordenador cadastra diretamente o participante

Para verificar se não existe alguma inscrição pendente de aprovação, utilize a opção: Gerenciar Inscrições

- 1. Os participantes NÃO devem ser confundidos com os membros da equipe executora do Evento de Extensão.
- 2. As inscrições dos participantes devem ser abertas, realizadas e gerenciadas diretamente no SIGAA.
- 3. Caso as inscrições sejam feitas por outra plataforma digital ( Even, Instagram, dentre outras), o proponente (coordenador) do Evento de Extensão deverá cadastrar diretamente no SIGAA cada participante.
- *4.* As inscrições dos participantes precisam ser aprovadas pelo Proponente do Evento em *Gerenciar Inscrições*

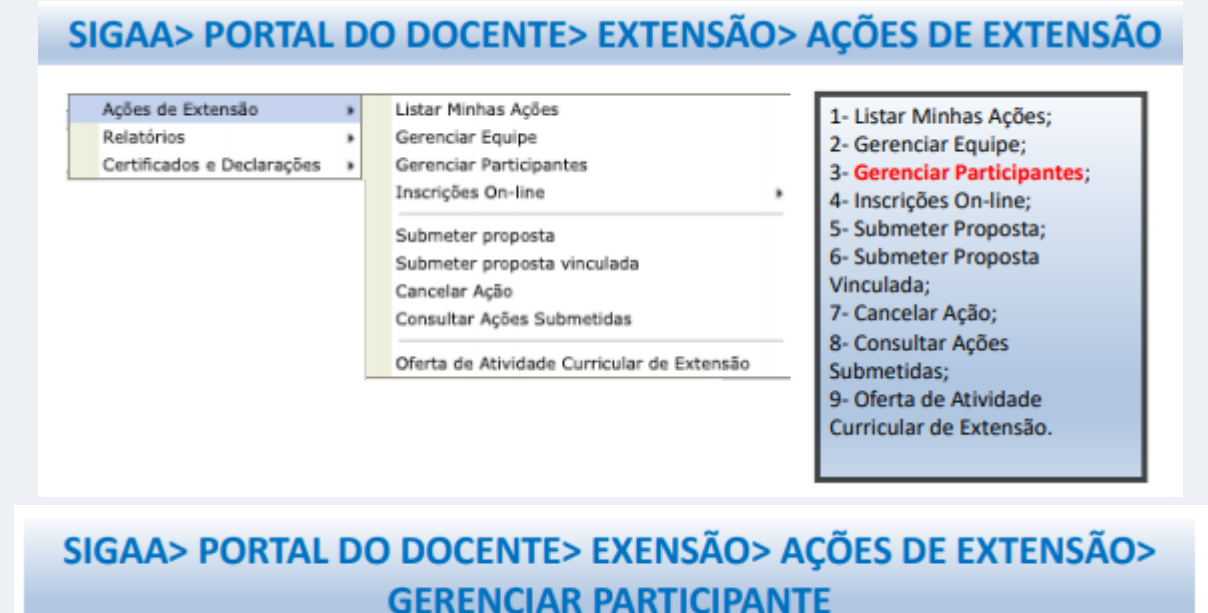

### Ao clicar em Gerenciar Participantes, abrirá a seguinte tela com as

### funções:

**FERRAMENTAS: Gerenciar Participantes;** Listar Participantes; Exibir Lista de Presença; Enviar Mensagem para Participantes; e Listar Informações de contato dos Participantes.

### Veja legenda abaixo com ícones:

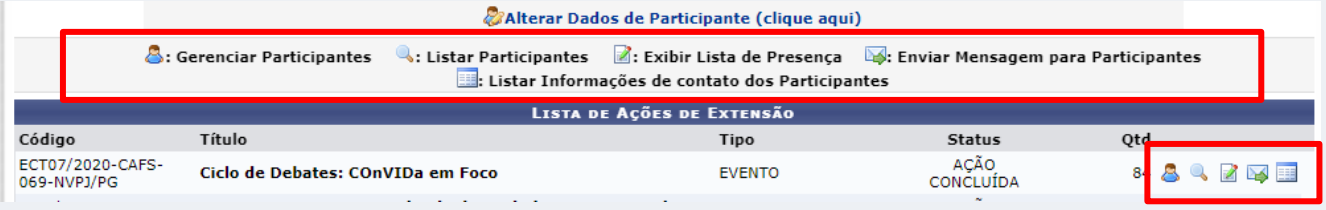

Ainda é possível alterar dados de participantes, clicando em:

**Alterar Dados de Participante (clique aqui)** 

Abrirá a tela abaixo que dá opção de buscar o participante usando:

- 1) CPF
- 2) Passaporte
- 3) Nome
- 4) E-mail

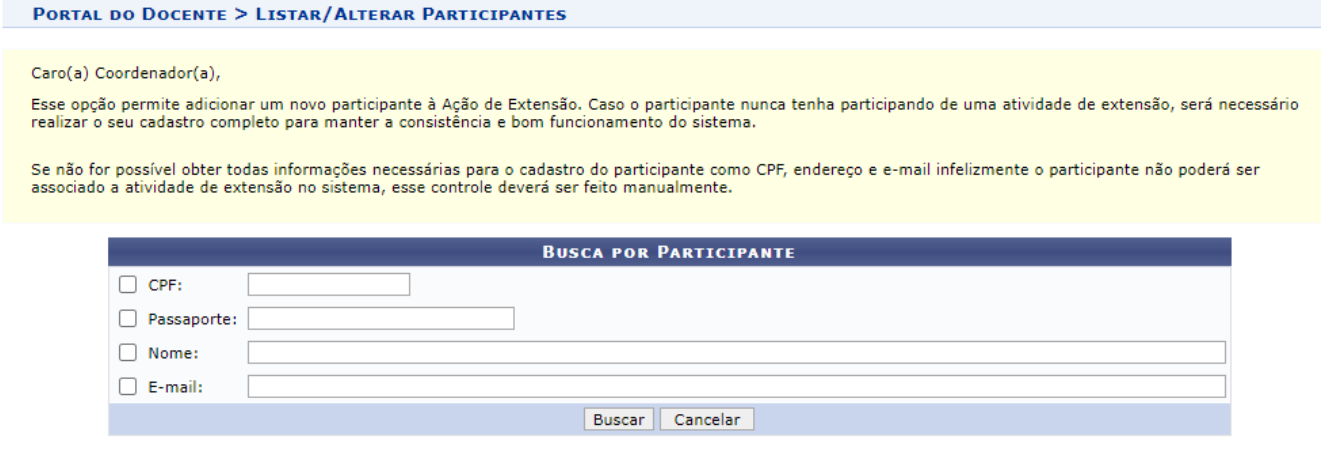

### **Como cadastrar um novo participante?**

# SIGAA> PORTAL DO DOCENTE> EXENSÃO> ACÕES DE EXTENSÃO> GERENCIAR **PARTICIPANTE> GERENCIAR PARTICIPANTE> ADICIONAR NOVO PARTICIPANTE** Ao clicar em & Adicionar Novo Participante Surgirão duas opcões: - Buscar por participantes - se já existe um cadastro desse participante, basta apenas

- busca-lo, selecioná-lo e adicioná-lo. - Cadastrar novo participante - é possível realizar o cadastro de um novo participante
- inserindo os dados CPF, NOME COMPLETO, DATA DE NASCIMENTO, EMAIL e CELULAR.

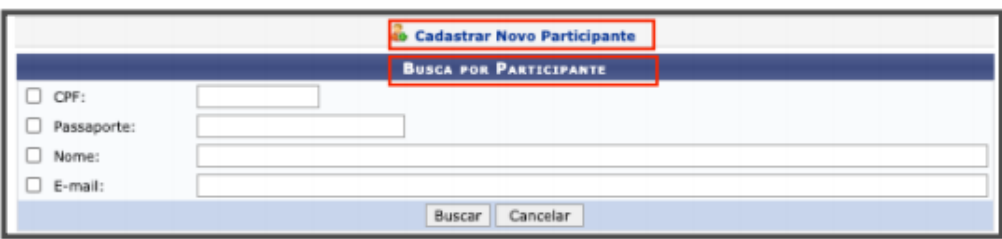

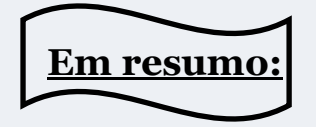

# **GERENCIAR PARTICIPANTES**

- Existem 2 caminhos possíveis para GERENCIAR PARTICIPANTES:
- 1. Portal do Docente> Extensão> Ações de Extensão> Gerenciar Participantes.
	- 2. Portal do Docente> Extensão> Ações de Extensão> Listar Minhas Ações> Lista das Ações que Coordeno> Gerenciar Participantes.
- > Uma ação de extensão só possui participantes quando as inscrições realizadas são aprovadas pelo coordenador OU quando o coordenador cadastra diretamente o participante (Extensão> Ações de Extensão> Inscrições On-line> Gerenciar Inscrições).
- > Para Alterar Dados de Participantes clicar no botão:

#### **CAlterar Dados de Participante (clique aqui)**

Esta opção permite alterar os dados pessoais dos participantes para os cursos e eventos de extensão. É preciso de pelo menos um desses dados para buscar o participante a ser alterado: CPF, Passaporte (caso estrangeiro), Nome ou E-mail.

- o Dentro da opção Alterar Dados, tem o botão Cadastrar Novo Participante, caso o coordenador queira cadastrar diretamente o participante em eventos que não tenham sido encerrado o período. **& Cadastrar Novo Participante (clique aqui)**
- > Botão Gerenciar Participantes. Ao clicar em 8: Gerenciar Participantes e em seguida OPÇÕES, serão listadas opções para ajustes, tais como:
	- o visualizar participante, alterar dados do participante, notificar, inserir texto no certificado e remover participantes.

# SIGAA> PORTAL DO DOCENTE> EXENSÃO> ACÕES DE EXTENSÃO> **GERENCIAR PARTICIPANTE> GERENCIAR PARTICIPANTE**

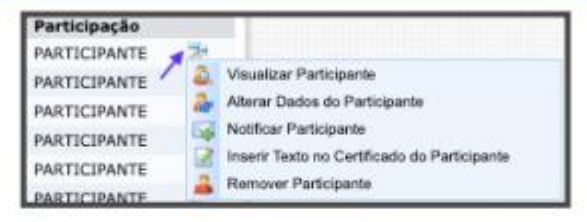

Para as ações de extensão que ainda não foram finalizadas temos as seguintes ferramentas disponíveis:

- 1. Visualizar Participante informações do cadastro do participante;
- 2. Alterar Dados do Participante permite a alteração das informações cadastrais dos participantes da extensão:
- 3. Notificar Participante Enviar uma mensagem para o participante;
- 4. Inserir Texto no Certificado do Participante;
- 5. Remover Participante.

As ações de extensão que já foram finalizadas as ferramentas disponíveis são os itens 1 e 3.

### **4. Gerenciar Inscrições de Eventos de Extensão**

# PORTAL DO DOCENTE> EXTENSÃO

### SIGAA> PORTAL DO DOCENTE> EXTENSÃO> AÇÕES DE EXTENSÃO

#### Ações de Extensão Relatórios Certificados e Declarações ¥

Listar Minhas Acões Gerenciar Equipe Gerenciar Participantes Inscrições On-line

Submeter proposta Submeter proposta vinculada Cancelar Ação Consultar Ações Submetidas

Oferta de Atividade Curricular de Extensão

1- Listar Minhas Ações; 2- Gerenciar Equipe: 3- Gerenciar Participantes; 4- Inscrições On-line; 5- Submeter Proposta; 6- Submeter Proposta Vinculada: 7- Cancelar Ação; 8- Consultar Ações Submetidas; 9- Oferta de Atividade Curricular de Extensão.

Ações de Extensão > Inscrições On-line > Gerenciar Inscrições

٠

#### Gerenciar inscricões

São listadas as ações de extensão ativas em execução, nas quais o(a) senhor(a) é coordenador e cujos os períodos de inscrições podem ser abertos.

Gerenciar período de inscrição ( ( ) - Por meio dessa operação é possível criar novos períodos de inscrição, alterar os dados de um período de inscrição, suspender alguma inscrição, entre outras. (É possível abrir mais de um período de inscrição, desde que os períodos não sejam conflitantes.)

Gerenciar inscritos ( $\binom{n}{k}$ ) – são listados todos os participantes que realizaram inscrições na atividade de extensão selecionada. É possível aprovar OU recusar participantes.

### · Gerenciar inscrições Equipe

São apresentadas as ações curriculares obrigatórias de extensão ativas em execução, nas quais o(a) senhor(a) é coordenador e cujos os períodos de inscrições podem ser abertos. Gerenciar período de inscrição (C); Gerenciar inscritos (8).

### **5. Enviar Relatório de Eventos de Extensão**

O caminho a ser seguido é:

### **SIGAA> Portal Docente> Módulo Extensão> Relatórios> Relatórios de Ações de Extensão**

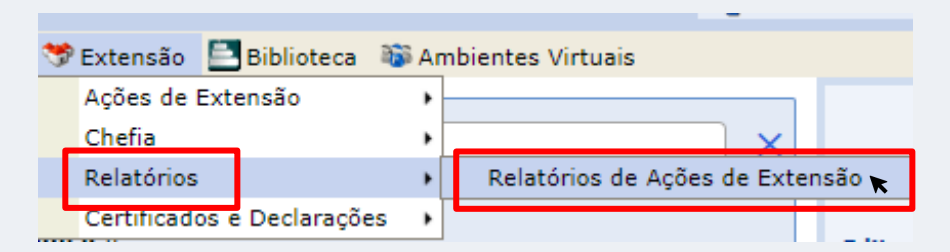

1. Abrirá uma tela com a Lista de Relatórios coordenadas pelo Proponente do EVENTO. Nela contém a seguinte legenda na parte superior, indicando o que são os ícones que aparecem ao lado de cada ação de Extensão.

### **Obs**: **Os relatórios parciais não se enquadram no caso dos Eventos.**

```
Cadastrar Relatório Parcial (Cadastrar Relatório Final)
Z: Editar/Enviar Relatório : Remover Relatório \Box: Ver Relatório
```
O proponente (coordenador) do Evento deve então clicar em Cadastrar Relatório Final do evento.

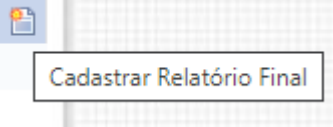

- Cadastrar Relatório Final (P) após envio deste relatório final da atividade e este ser homologado pela PREXC, a atividade será concluída e não haverá mais permissão para alterar.
- Editar/Enviar Relatório ( ) e Remover Relatório ( d ) essa opção é ativada quando o coordenador inicia o relatório, mas ainda não o enviou para ser homologado pela PREXC ou quando a PREXC devolve para alteração/ajuste.
- Ver Relatório ( $\bigcirc$ ) essa ferramenta permite visualizar o relatório na íntegra inclusive com as informações de devoluções pela PREXC e de ajustes do Coordenador.

No relatório deve constar:

- 1. Membros da Equipe com carga horária cumprida;
- 2. Programação do Evento (detalhadamente, constando data, horário de início e término das atividades desenvolvidas);
- 3. Arquivos que comprovem a realização do evento (Devem ser anexados em PDF);
- 4. Lista de atividades não certificadas pelo SIGAA (Apresentação de trabalhos, Avaliador de trabalhos, dentre outras) – Nestes casos, o coordenador da ação deve enviar formulário com as informações necessárias para certificação (nome do autor, coautores sem abreviatura, CPF, título da atividade a ser certificada, carga horária da atividade, período de realização do Evento).

### **5. Acessar Certificados dos Eventos de Extensão**

O caminho para o Coordenador do Evento ter acesso aos certificados dos membros da equipe e participantes:

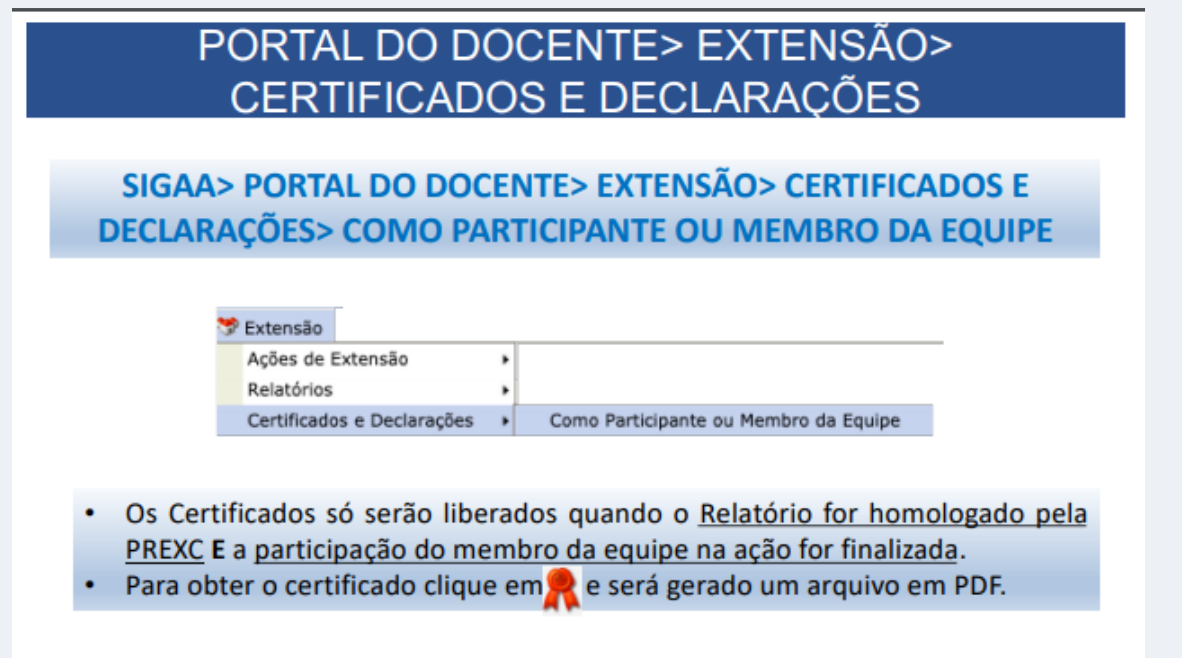

 *Para participantes internos* (UFPI) - Docentes, discentes, técnicos administrativos) o certificado deve ser acessado seguindo os seguintes passos:

### **Módulo Extensão> SIGAA> Certificados e Declarações> Como Participante ou Membro da Equipe**

*Para participantes externos*, seguir os seguintes passos:

[www.sigga.ufpi.br](http://www.sigga.ufpi.br/) > Extensão > Acesso a Área de Inscritos em Cursos e Eventos

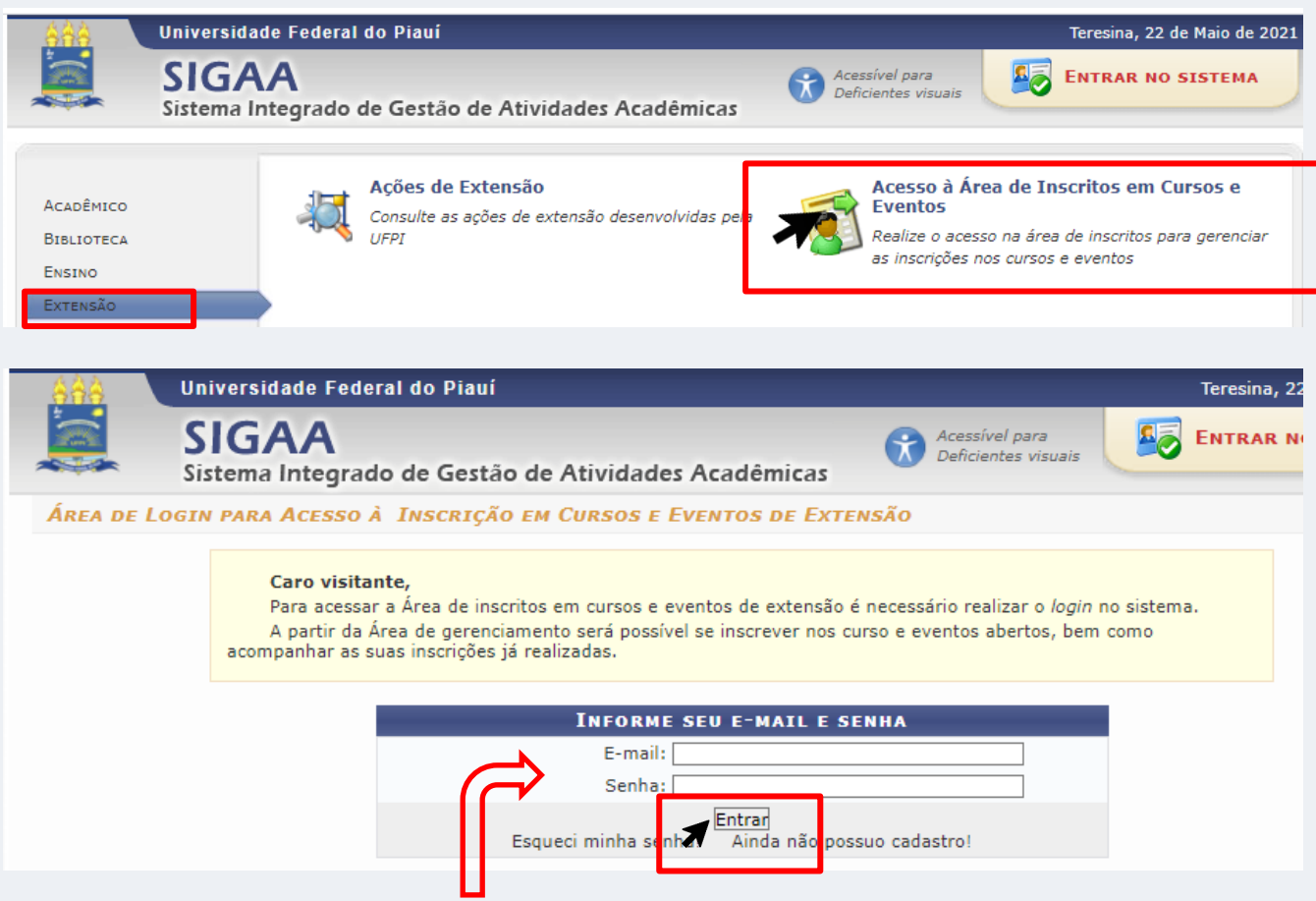

O participante externo deve inserir o e-mail e senha que cadastrou no momento da inscrição que terá acesso ao certificado do Evento. Depois clicar em **Entrar.**

Aparecerá está tela. Deverá clica em **Meus Cursos e Eventos**

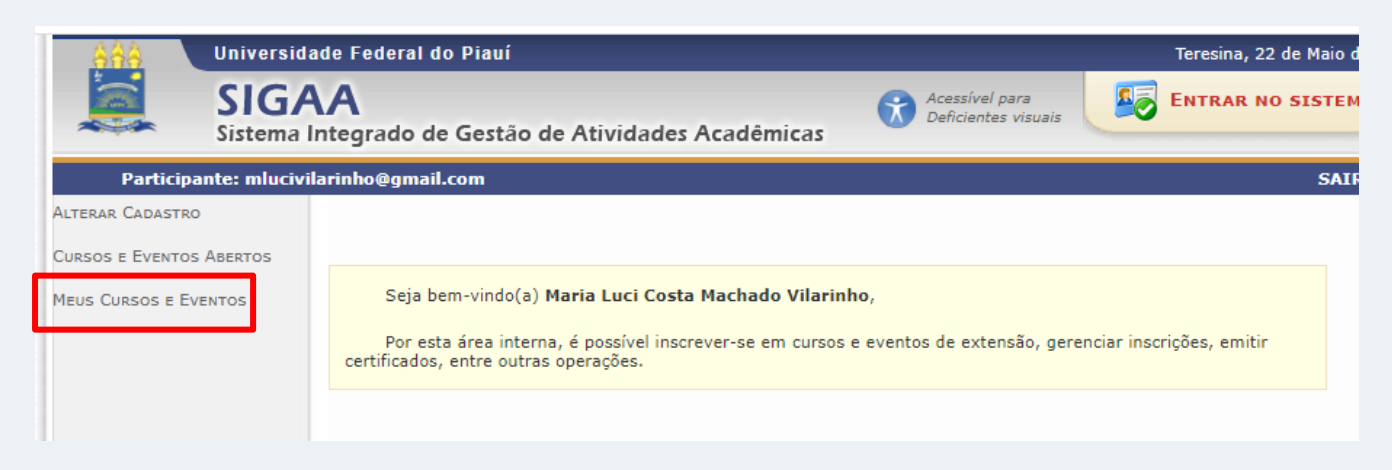

A próxima tela, mostra "*Minhas inscrições em Cursos e Eventos*" . Clicar na seta verde ao lado de APROVADO.

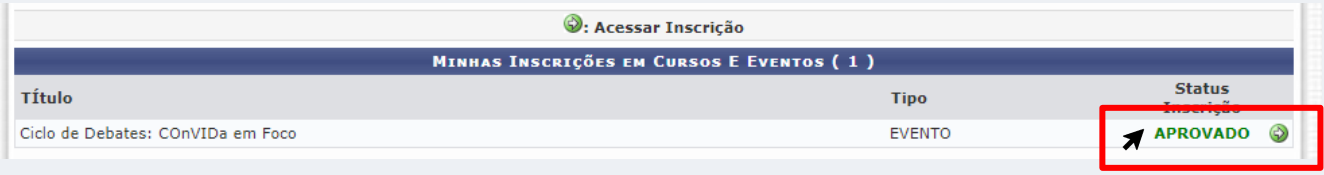

Aparecerá a tela com as informações na Atividade ( no caso Evento) e a informação de que os certificados estão liberados.

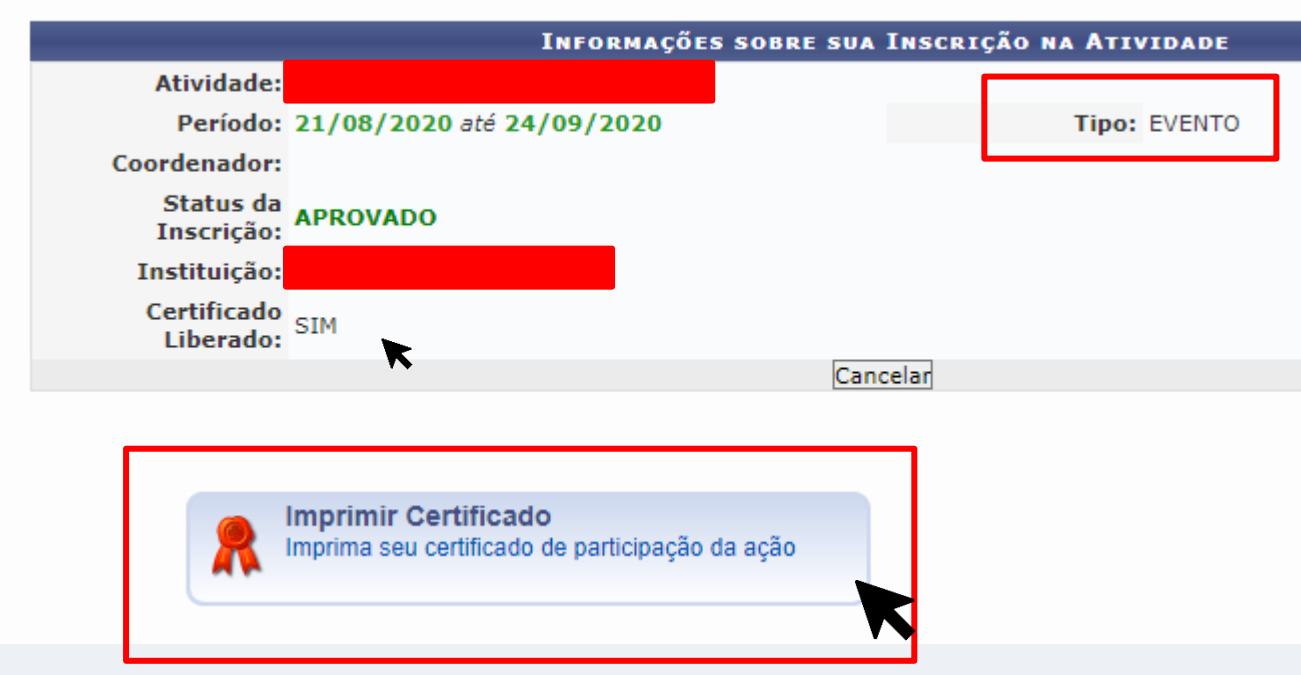

Clicar em Imprimir Certificado.

# **REFERÊNCIAS:**

*Manual STI. Módulo Extensão Portal Docente. Disponível em: [https://ufpi.br/arquivos\\_download/arquivos/prex/PREXC/Manual\\_PREXC\\_](https://ufpi.br/arquivos_download/arquivos/prex/PREXC/Manual_PREXC_Portal_Docente_completo-1.pdf) [Portal\\_Docente\\_completo-1.pdf](https://ufpi.br/arquivos_download/arquivos/prex/PREXC/Manual_PREXC_Portal_Docente_completo-1.pdf)*

*Resolução 022/2018- CEPEX/UFPI*

*Resolução 184/2018-CEPEX/UFPI* 

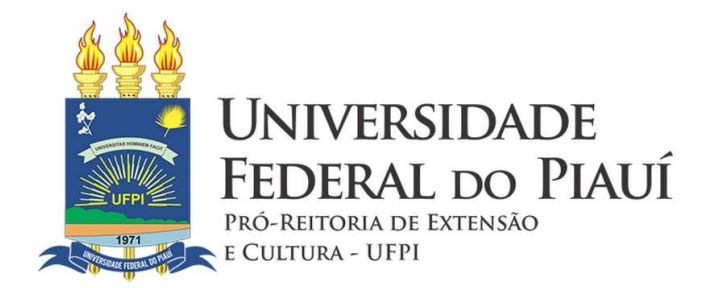